*Iniţiere*

# *Capitolul 11 Iniţiere în Math:*

*Editorul de ecuaţii al OpenOffice.org*

*OpenOffice.org*

#### <span id="page-1-4"></span>**Copyright**

Acest document este Copyright © 2005 de către contributorii menţionaţi în secţiunea **Autori**. Poate fi distribuit și/sau modificat în conformitate cu prevederile licenței GNU General Public License, versiunea a 2-a sau ulterioară (<http://www.gnu.org/licenses/gpl.html>) ori în conformitate cu prevederile licenței Creative Commons Attribution License, versiunea 2.0 sau ulterioară [\(http://creativecommons.org/licenses/by/2.0/\)](http://creativecommons.org/licenses/by/2.0/).

Toate mărcile înregistare menţionate în acest ghid aparţin proprietarilor de drept.

#### <span id="page-1-3"></span>**Autori**

Agnes Belzunce Daniel Carrera Ian Laurenson Janet M. Swisher Jean Hollis Weber Peter Kupfer Amăriuţei Gheorghe (traducerea în limba română)

#### <span id="page-1-2"></span>**Părerea dumneavoastră**

Responsabil: Daniel Carrera Vă rugăm să trimiteți comentariile sau sugestiile dumneavoastră despre acest document la: [authors@user-faq.openoffice.org](mailto:authors@user-faq.openoffice.org)

#### <span id="page-1-1"></span>**Mulţumiri**

Acest capitol este extras din capitolul "Math Objects: The OpenOffice.org Equation Editor" din *Ghidul Writer*.

#### <span id="page-1-0"></span>**Data publicării şi versiunea programului**

Publicat la 9 aprilie 2005. Bazat pe OpenOffice.org 2.0. Tradus la 16 iulie 2005.

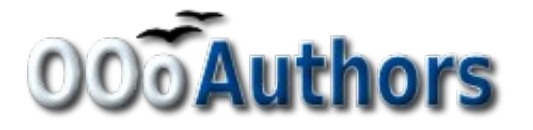

Puteți găsi o versiune editabilă a acestui document la adresa <http://oooauthors.org/en/authors/userguide2/published/>

# **Cuprins**

<span id="page-2-8"></span><span id="page-2-7"></span><span id="page-2-6"></span><span id="page-2-5"></span><span id="page-2-4"></span><span id="page-2-3"></span><span id="page-2-2"></span><span id="page-2-1"></span><span id="page-2-0"></span>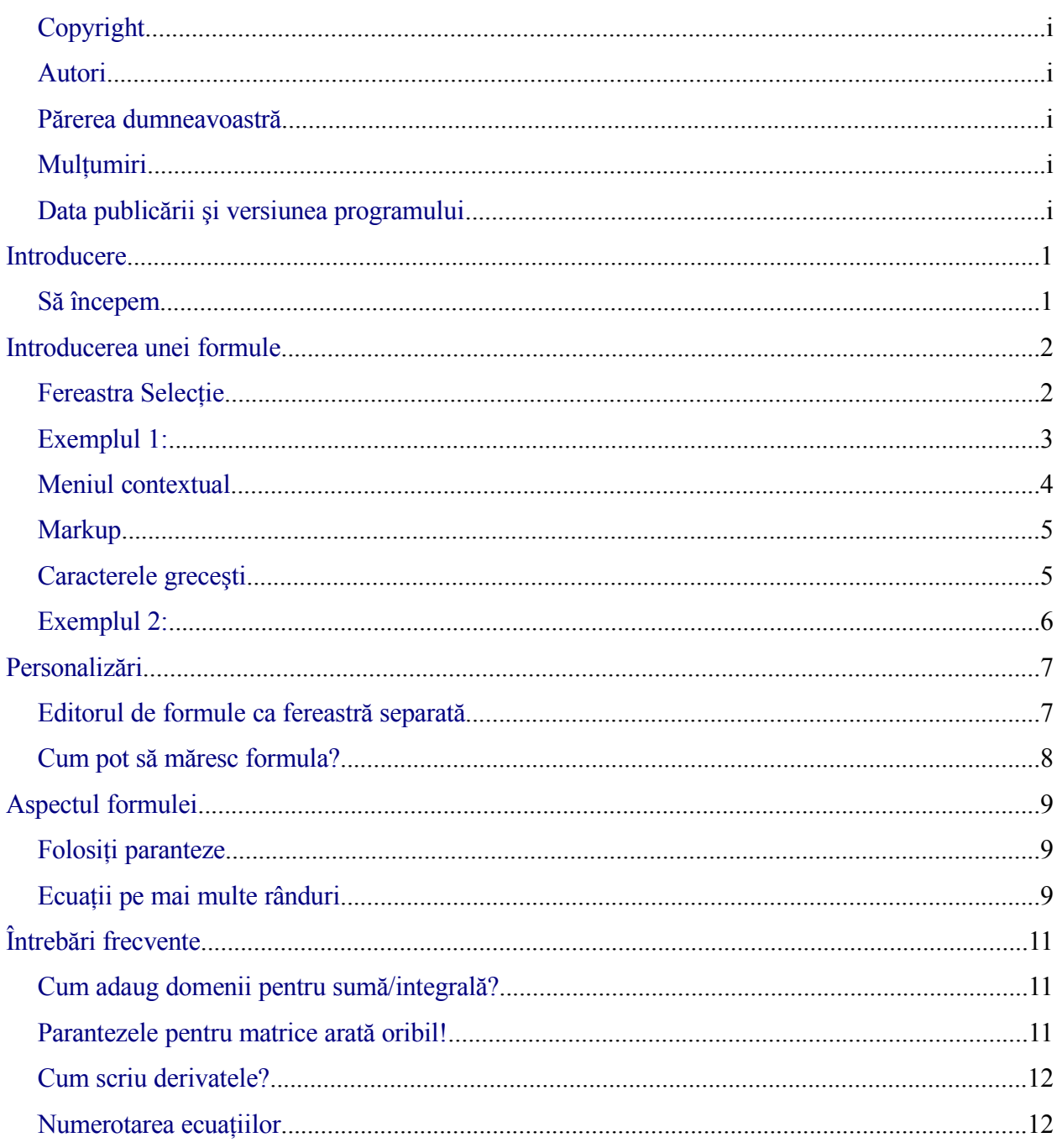

#### **Introducere**

OpenOffice.org (OOo) vă oferă o componentă pentru scrierea ecuațiilor matematice, OOoMath. Este folosită de obicei pentru editarea ecuaţiilor din documentele text, dar poate fi utilizată şi în cadrul altor aplicaţii sau în mod separat. Când este utilizată cadrul Writer-ului ecuaţiile sunt gestionate ca obiecte incluse în documentul text.

**Notă** Editorul de ecuații este utilizat doar pentru scrierea ecuațiilor în forma specifică (după cum se vede în ecuatia [1](#page-4-0) de mai jos). Dacă doriti să evaluați o expresie matematică vă rugăm să cititi ghidul pentru Calc.

<span id="page-4-0"></span>
$$
\frac{df(x)}{dx} = \ln(x) + \tan^{-1}(x^2)
$$
 (1)

#### **Să începem**

Pentru a insera o ecuaţie, mergeţi la **Inserare > Obiect > Formulă** (**Insert > Object > Formula**).

Editorul de ecuatii deschide o zonă în partea de jos a ecranului și o fereastră separată apare pe ecran. De asemenea, veţi observa şi un mic dreptunghi (cu margini gri) în documentul dumneavoastră; este locul unde formula va fi afişată.

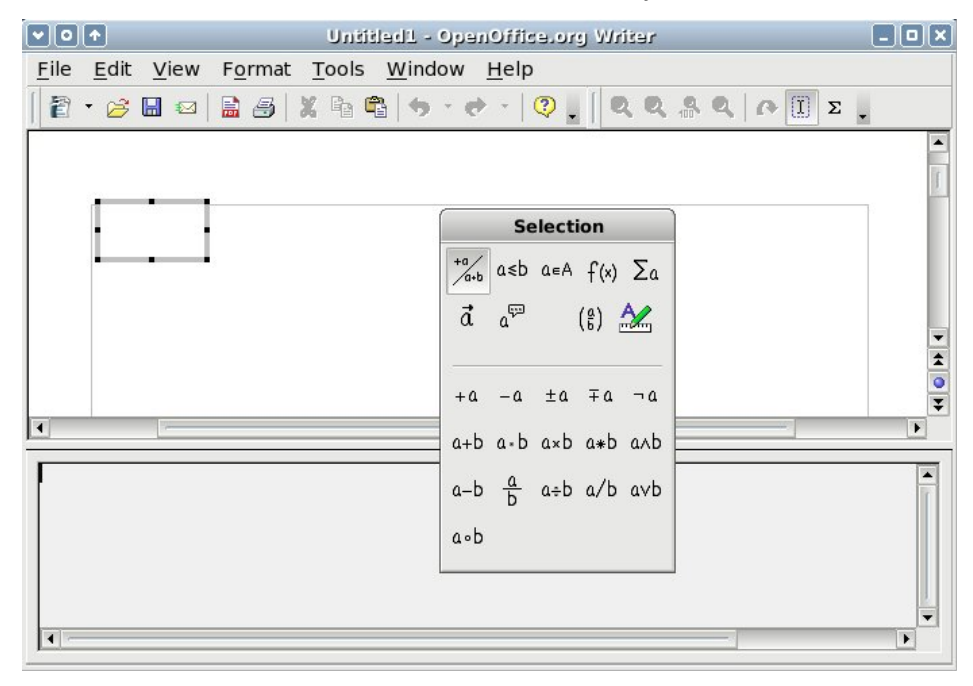

<span id="page-4-1"></span>*Imaginea 1. Editorul de ecuaţii, fereastra Selecţie ("Selection"), şi locul unde se va afişa formula.*

Editorul de ecuaţii foloseşte un limbaj de tip markup pentru a reprezenta formulele. De exemplu, *%beta* reprezintă caracterul grecesc beta  $(\beta)$ . Acest limbaj este conceput să semene cu limba engleză cât mai mult posibil. De exemplu, *a over b (a supra b)* reprezintă o fracţie:

*a*  $\frac{a}{b}$ .

## <span id="page-5-1"></span>**Introducerea unei formule**

Sunt trei metode de a introduce o formulă:

- Selectati simbolul formulei din fereastra Selectie ("Selection").
- Dați clic dreapta în editorul de ecuații și selectați simbolul formulei din meniul apărut.
- Tastaţi "markup" în editorul de ecuaţii.

Meniul şi fereastra Selecţie inserează markup-ul corespunzător simbolului formulei. Astfel, puteţi să învăţaţi mai uşor limbajul markup pentru OOoMath.

**Notă** Dati clic pe textul documentului pentru a iesi din editorul de ecuatii. Dati dublu - clic pe o formulă pentru a o edita.

#### <span id="page-5-0"></span>**Fereastra Selecţie**

Cea mai simplă metodă pentru a introduce o formulă este fereastra Selectie, arătată în [Imaginea](#page-5-2) [2](#page-5-2).

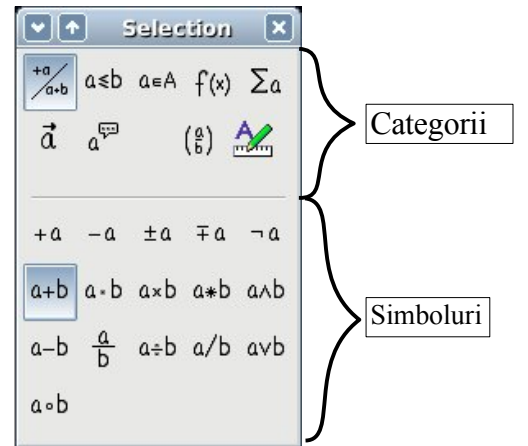

*Imaginea 2. Simbolurile sunt împărţite în categorii.*

Fereastra Selecţie este împărţită în două categorii principale.

<span id="page-5-2"></span>• **Partea de sus** grupează categoriile de simboluri. Daţi clic pe acestea pentru a schimba lista simbolurilor.

• **Partea de jos** arată lista simbolurilor disponibile în categoria curentă.

```
PONT Puteţi să afişaţi sau să ascundeţi fereastra Selecţie cu Vizualizare > Selecţie (View >
Selection).
```
#### **Exemplul 1: 5**×**4**

Pentru acest exemplu vom introduce o formulă simplă:  $5\times4$  cu ajutorul fereastrei Selectie:

- 1) Selectaţi dintre categorii butonul grafic din stânga-sus ([Imaginea](#page-6-1) 3).
- 2) Daţi clic pe simbolul înmulţirii (ca în [Imaginea](#page-6-1) 3).

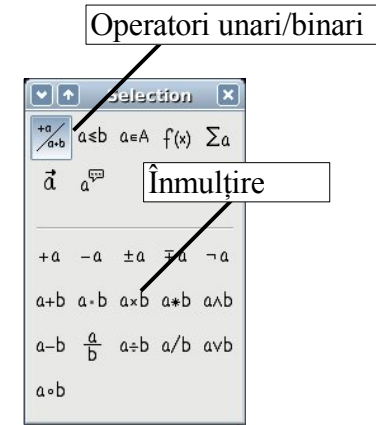

<span id="page-6-1"></span>*Imaginea 3. Operatori unari/binari.*

Când selectaţi simbolul înmulţirii în fereastra Selecţie se petrec două lucruri:

- Editorul de ecuaţii arată markup-ul: *<?> times <?>*
- În textul documentului apare un dreptunghi gri cu imaginea:  $\Box \times \Box$

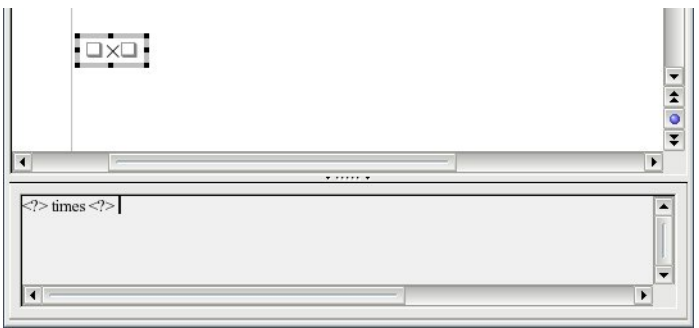

<span id="page-6-0"></span>*Imaginea 4. Simbolul pentru înmulţire.*

Simbolurile de genul " <?> " [\(Imaginea](#page-6-0) 4) sunt locurile în care veti scrie text. Ecuatia va fi actualizata în mod automat, iar rezultatul va fi cel din [Imaginea](#page-7-0) 5.

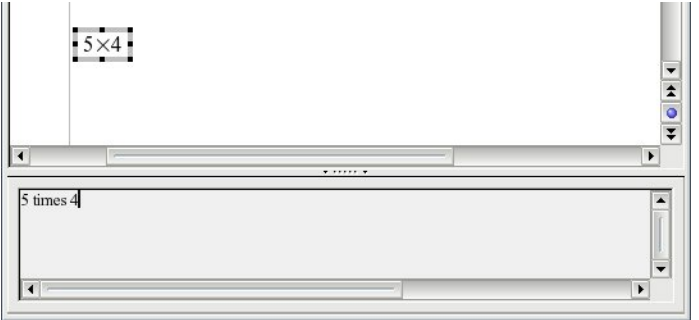

<span id="page-7-0"></span>*Imaginea 5. Rezultatul introducerii lui "5" şi "4" de o parte şi de alta a operatorului "times" ("înmulţire").*

**PONT** Pentru ca ecuatia să nu mai fie actualizată automat, selectati Vizualizare > **AutoActualizează ecranul** (**View >AutoUpdate display**). Pentru a actualiza manual o formulă, apăsaţi *F9* sau selectaţi **Vizualizare > Actualizare** (**View > Update**).

#### **Meniul contextual**

Altă metodă pentru accesarea simbolurilor matematice este să daţi clic - dreapta pe editorul de ecuaţii. Aceasta va conduce la apariţia unui meniu ca cel din [Imaginea](#page-7-1) 6.

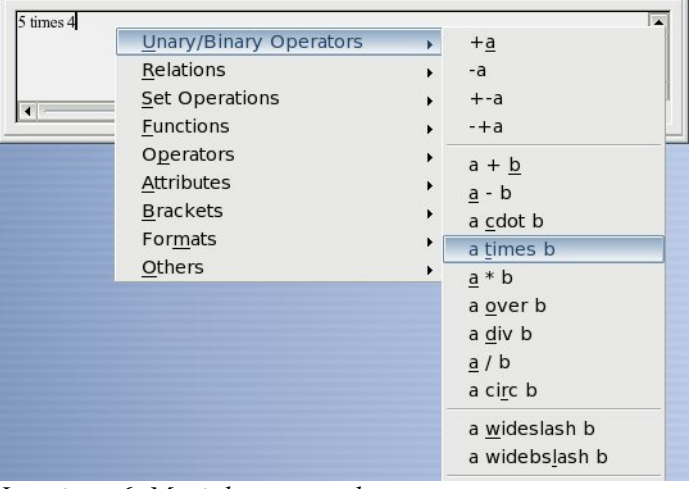

<span id="page-7-1"></span>*Imaginea 6. Meniul contextual.*

**Notă** Opţiunile din acest meniu corespund exact cu cele arătate în fereastra Selecţie.

#### **Markup**

Puteți introduce direct în editorul de ecuatii limbaj markup. De exemplu, dacă tastați "5 times 4" obţineti 5×4 . Dacă veţi învăţa limbajul markup, aceasta va fi cea mai rapidă metodă de a introduce o formulă.

**PONT** Pentru a va reaminti mai ușor, reprezentarea formulei în limbajul markup amintește de cum sună citirea formulei în engleză.

Mai jos este o scurtă listă de ecuații des întâlnite și reprezentările corespunzătoare.

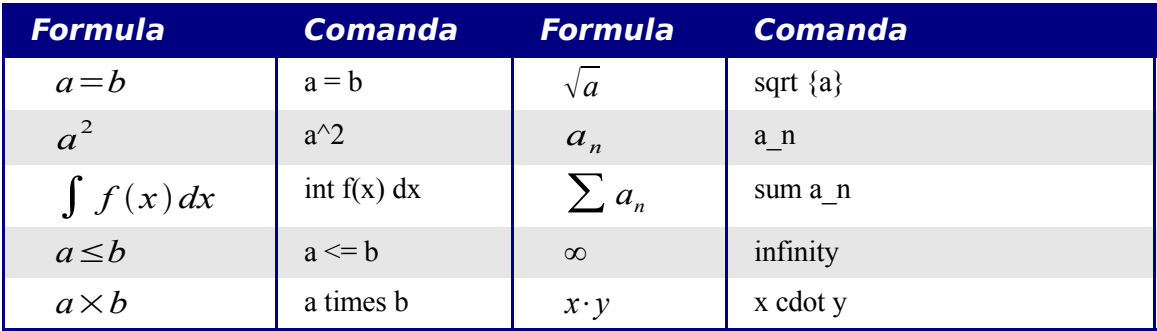

#### **Caracterele greceşti**

Caracterele grecești ( $\alpha$ ,  $\beta$ ,  $\gamma$ ,  $\theta$ , etc) sunt des întâlnite în formule matematice. *Aceste caractere nu se găsesc în fereastra Selecţie sau în meniul contextual.* Astfel încât va trebui să învătați reprezentarea lor textuală, care din fericire este destul de simplă: Tastați semnul % urmat de numele literei pe care o doriți, dar în engleză.

- Pentru a introduce o *minusculă*, scrieţi numele caracterului cu minuscule.
- Pentru a introduce o *majusculă*, scrieţi numele caracterului cu minuscule.

Iată şi câteva exemple:

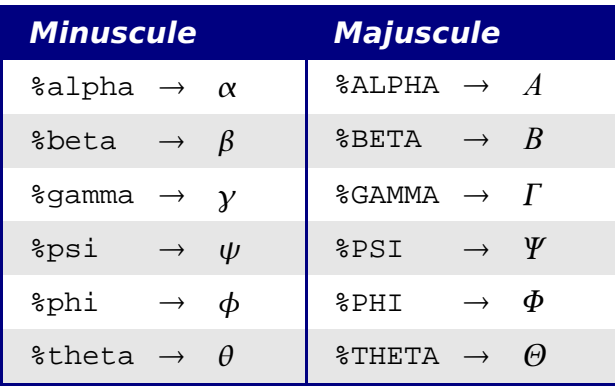

**Notă** Tabelul cu toate caracterele alfabetului grecesc este inclus în capitolul intitulat "Obiecte matematice" ("Math Objects") din *Ghidul Writer*.

Altă modalitate de a insera caractere greceşti este de a folosi fereastra Catalog. Alegeţi **Unelte > Catalog** (**Tools > Catalog**). Fereastra catalog este arătată în [Imaginea](#page-9-1) 7. Sub Setul de simboluri ("Symbol Set") selectati "Grecesc" ("Greek") și dati dublu - clic pe o literă grecească din listă.

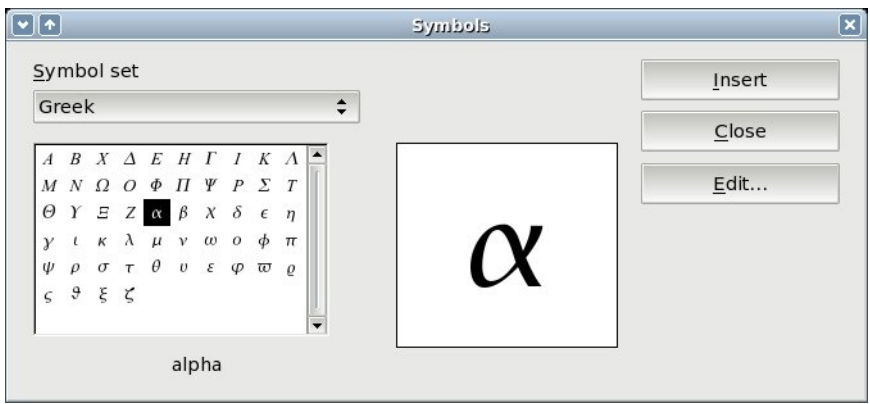

<span id="page-9-1"></span>*Imaginea 7. Catalog - utilizată pentru introducerea caracterelor greceşti.*

#### **Exemplul 2:**  $\pi \approx 3.14159$

Pentru acest exemplu vom presupune că:

- Vrem să introducem formula de mai sus (valoarea lui PI rotunjită la 5 zecimale).
- Ştim numele caracterului grecesc ("pi").
- Dar nu ştim cuvântul din limbajul markup pentru simbolul  $\simeq$ .

**Pasul 1**: Tastați "%" urmat de textul "pi". Va apare simbolul  $\pi$ .

**Pasul 2**: Deschideţi fereastra Selecţie (**Vizualizare > Selecţie** "**View > Selection**").

**Pasul 3**: Simbolul  $\approx$  denotă o relație, așa că vom apăsa pe butonul grafic pentru relații  $a \leq b$ . Dacă țineti mausul deasupra acestui buton (și aveți ponturile activate) va apare indicația despre categoria butonului, "Relaţii" *"Relations"* [\(Imaginea](#page-9-0) 8).

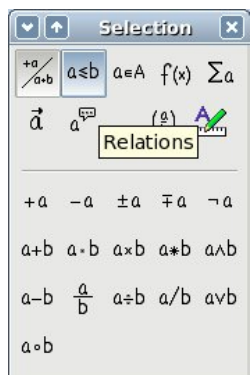

<span id="page-9-0"></span>*Imaginea 8. Pontul indică butonul grafic "Relaţii" ("Relations").*

**Pasul 4**: Ştergeţi textul <?> şi adăugaţi "3.14159" la sfârşitul ecuaţiei. Aici vedem în fereastra editorului de ecuaţii " %pi simeq 3.14159 ", ca în [Imaginea](#page-10-3) 9.

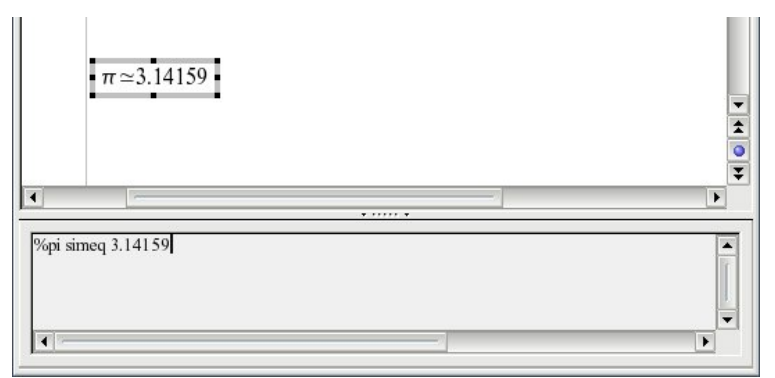

<span id="page-10-3"></span>*Imaginea 9. Rezultatul final.*

### <span id="page-10-1"></span>**Personalizări**

#### <span id="page-10-0"></span>**Editorul de formule ca fereastră separată**

După cum se vede în [Imaginea](#page-4-1) 1, editorul de formule poate acoperi o parte semnificativă a ferestrei de editare a Writer-ului. Pentru a transforma editorul de formule într-o fereastră separată procedaţi astfel:

- 1) Ţineţi mausul deasupra marginii ferestrei editorului de formule, ca în [Imaginea](#page-10-2) 10.
- 2) Tineti apăsată tasta *Control* și dați dublu clic.

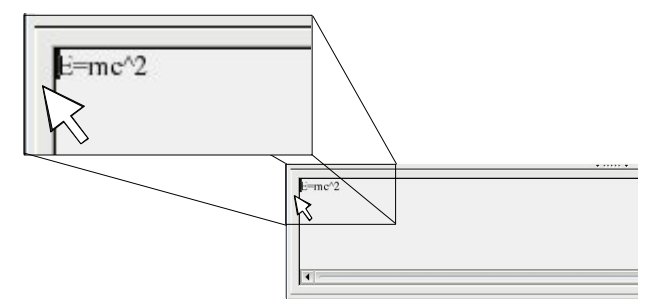

<span id="page-10-2"></span>*Imaginea 10. Ţineti apăsată tasta Control şi daţi dublu - clic pe marginea editorului de formule matematice pentru a-l transforma într-o fereastră separată.*

[Imaginea](#page-11-1) 11 arată rezultatul. Puteti (re)doca fereastra folisnd aceiași pași. Tineti apăsată tasta *Control* şi daţi dublu - clic key deasupra marginii ferestrei.

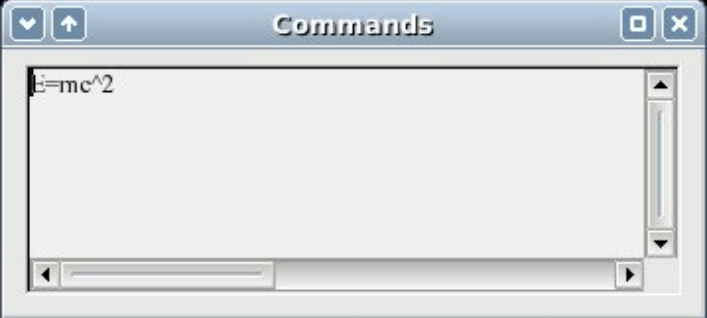

<span id="page-11-1"></span>*Imaginea 11. Editorul de ecuaţii în fereastră separată.*

#### <span id="page-11-0"></span>**Cum pot să măresc formula?**

Aceasta face parte dintre întrebările cele mai des repetate de către utilizatorii OOoMath. Răspunsul este simplu, dar nu intuitiv:

1) Porniţi editorul de formule şi alegeţi **Fonturi > Mărimea fontului** (**Fonts > Font size**).

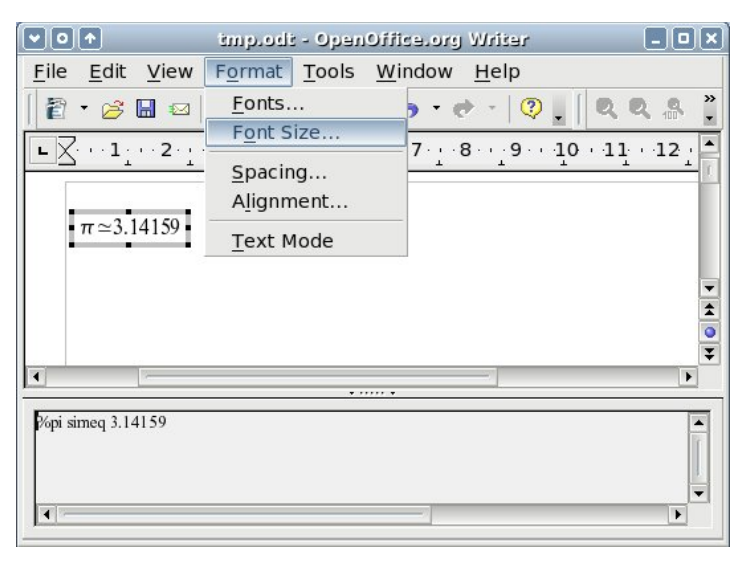

*Imaginea 12. Schimbarea mărimii fontului a unei formule.*

2) Selectaţi o mărime de font mai mare de la "Mărimea de bază" ("Base Size") (câmpul cel mai de sus), ca în [Imaginea](#page-12-3) 13.

#### **CIORNĂ – bazată pe software nefinalizat** Personalizări

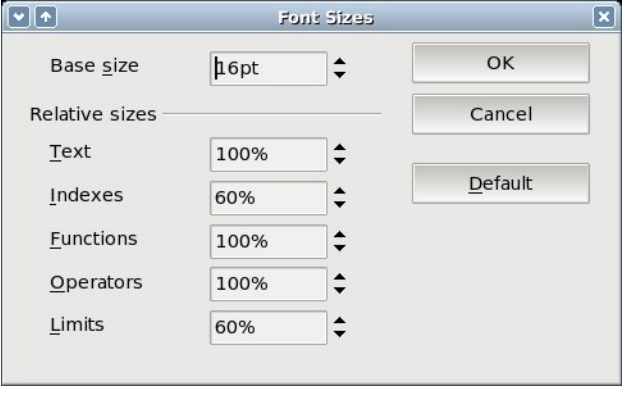

<span id="page-12-3"></span>*Imaginea 13. Editaţi "Base size" (sus) pentru a mări formula.*

Rezultatul este arătat în [Imaginea](#page-12-4) 14.

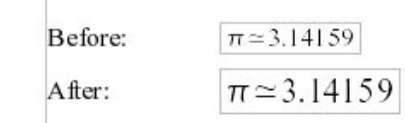

<span id="page-12-4"></span>*Imaginea 14. Resultatul schimbării mărimii fontului de bază.*

#### <span id="page-12-2"></span>**Aspectul formulei**

Cea mai dificilă parte a utilizării OOoMath vine atunci când scrieți ecuații complicate. Această secțiune vă oferă câteva sfaturi despre scrierea formulelor complexe.

#### <span id="page-12-1"></span>**Folosiţi paranteze**

OOoMath nu "ştie" nimic despre ordinea operaţiilor (vă reamintesc că OOoMath este pentru a reprezenta formule, nu pentru a le calcula!). Trebuie să folosiţi paranteze pentru a stabili explicit ordinea operaţiilor. De exemplu:

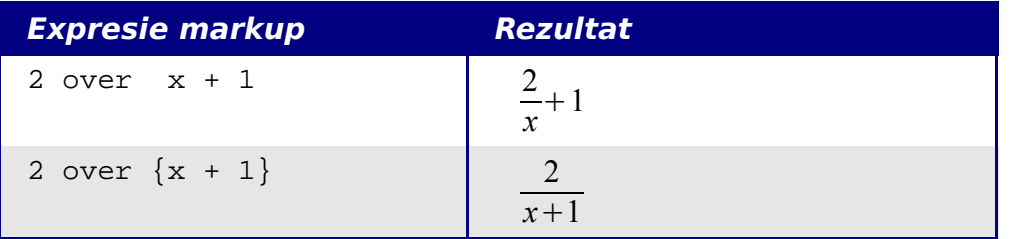

#### <span id="page-12-0"></span>**Ecuaţii pe mai multe rânduri**

Să presupunem ca doriţi să tastaţi o ecuaţie scrisă pe mai multe rânduri. De exemplu: *x*=3 *y*=1 Prima dumneavoastra reacţie ar fi să apăsaţi pur şi simplu *Enter*. Totuşi, veţi observa că atunci când apăsaţi *Enter* expresia markup trece pe linia următoare, însă nu şi ecuaţia. Va trebui să tastaţi explicit comanda pentru o linie nouă. Aceasta este arătată în tabelul de mai jos (*newline* se traduce prin *linie nouă*).

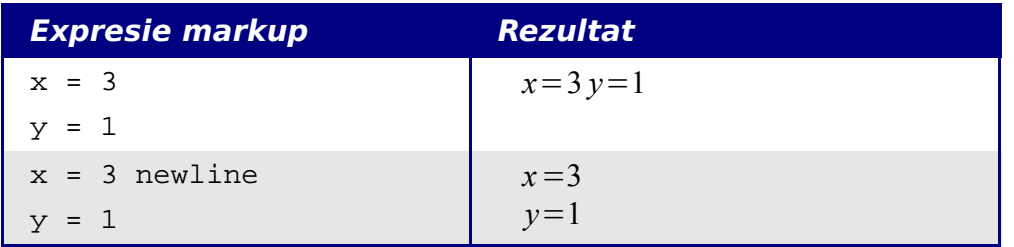

#### <span id="page-14-2"></span>**Întrebări frecvente**

#### <span id="page-14-1"></span>**Cum adaug domenii pentru sumă/integrală?**

Comenzilor "sum" and "int" li se pot specifica (opţional) parametrii "from" şi "to". Acesţia sunt utilizaţi pentru începutul şi sfârşitul domeniului. Aceşti parametri pot fi folosiţi câte unul sau împreună.

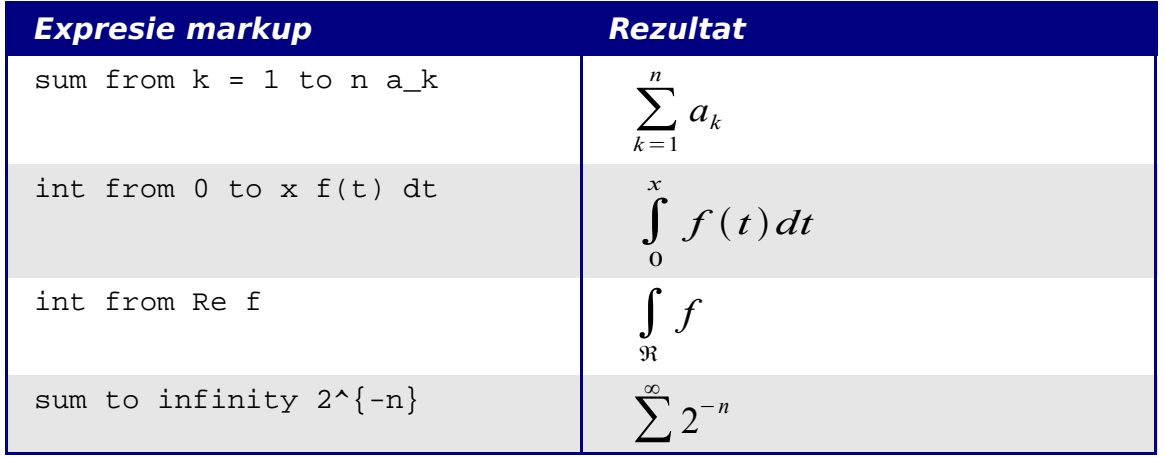

#### **Notă** Pentru mai multe detalii despre integrale și sume, citiți capitolul "Obiecte" matematice" ("Math Objects") din *Ghidul Writer*.

#### <span id="page-14-0"></span>**Parantezele pentru matrice arată oribil!**

Pentru început, să vedem sintaxa comenzii pentru matrici:

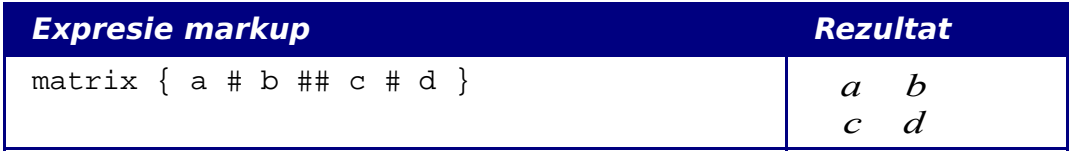

**Notă** Rândurile sunt separate de două caractere # şi conţinutul fiecărui element este separat printr-un singur #.

Prima problemă este că parantezele obişnuite nu "acoperă" toată matricea:

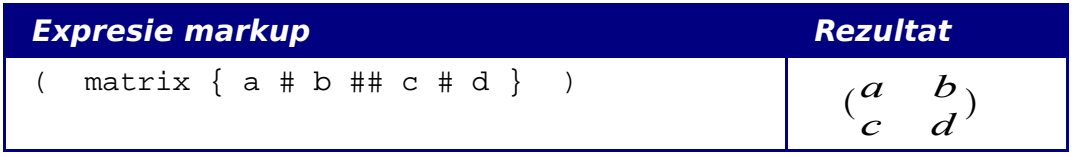

OOoMath oferă paranteze "scalabile". Aceasta înseamnă că aceste paranteze cresc o data cu conţinutul matricei. Folosiţi comenzile *left(* and *right)* (*stânga şi dreapta*) pentru a introduce paranteze scalabile.

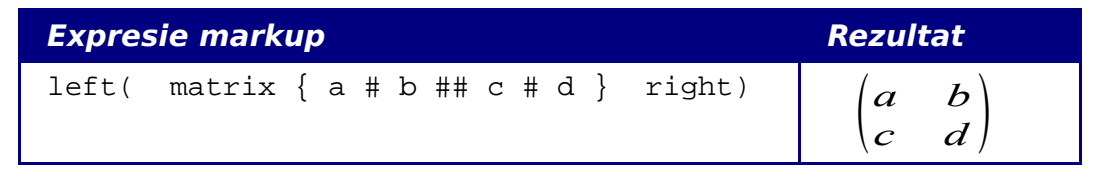

**PONT** Folosiți *left*[ și *right*] pentru paranteze scalabile pătrate.

#### **Cum scriu derivatele?**

Scrierea derivatelor se face folosind un truc: *Le scrieti ca pe o fractie*.

Cu alte cuvinte, va trebui să folosiţi comanda "over". Combinaţi aceasta fie cu litera "d" (pentru o derivare integrală) sau comanda "partial" (pentru o derivare parţială) pentru a obţine aspectul unei derivate.

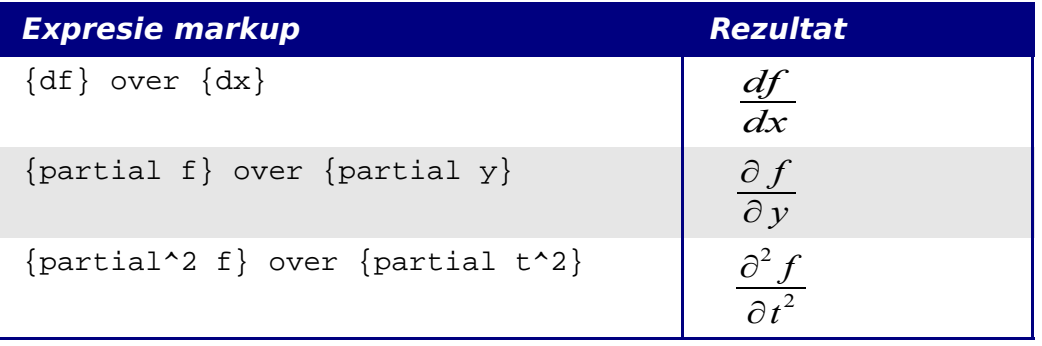

**Notă** Observați că a trebuit să folosim acolade pentru a scrie derivata.

#### **Numerotarea ecuaţiilor**

Numerotarea ecuațiilor este una dintre facilitățile obscure ale OOoMath. Pașii de urmat sunt simpli, dar neintuitivi:

- 1) Treceţi pe o linie nouă.
- 2) Tastaţi "fn" şi apoi apăsaţi *F3*.

Cuvântul "fn" este înlocuit de o formulă numerotată:

<span id="page-15-0"></span>
$$
E = mc^2 \tag{2}
$$

Acum puteți da dublu - clic pe formulă pentru a o edita. De exemplu, mai jos este funcția Riemann Zeta:

$$
\zeta(z) = \sum_{n=1}^{\infty} \frac{1}{n^z} \tag{3}
$$

Puteți să faceți o referire la o ecuație ("după cum puteți oberva în ecuația [\(2\)"](#page-15-0)) urmând acești paşi:

- 1) **Inserare > Referinţă** (**Insert > Cross-reference**).
- 2) Daţi clic pe categoria *Referinţe* (*References* tab) ([Imaginea](#page-16-0) 15).
- 3) Sub *Tip* (*Type)*, selectaţi *Text*.
- 4) Sub *Selecţie (Selection)*, alegeţi numărul ecuaţiei.
- 5) Sub *Format*, alegeţi *Referinţă (Reference)*.
- 6) Apăsaţi **Inserează** (**Insert**).

Gata! Dacă mai târziu veți adăuga ecuații în document înaintea ecuației referite, toate ecuațiile vor fi în mod automat renumerotate iar referinţele actualizate, astfel încât să indice ecuaţiile initiale.

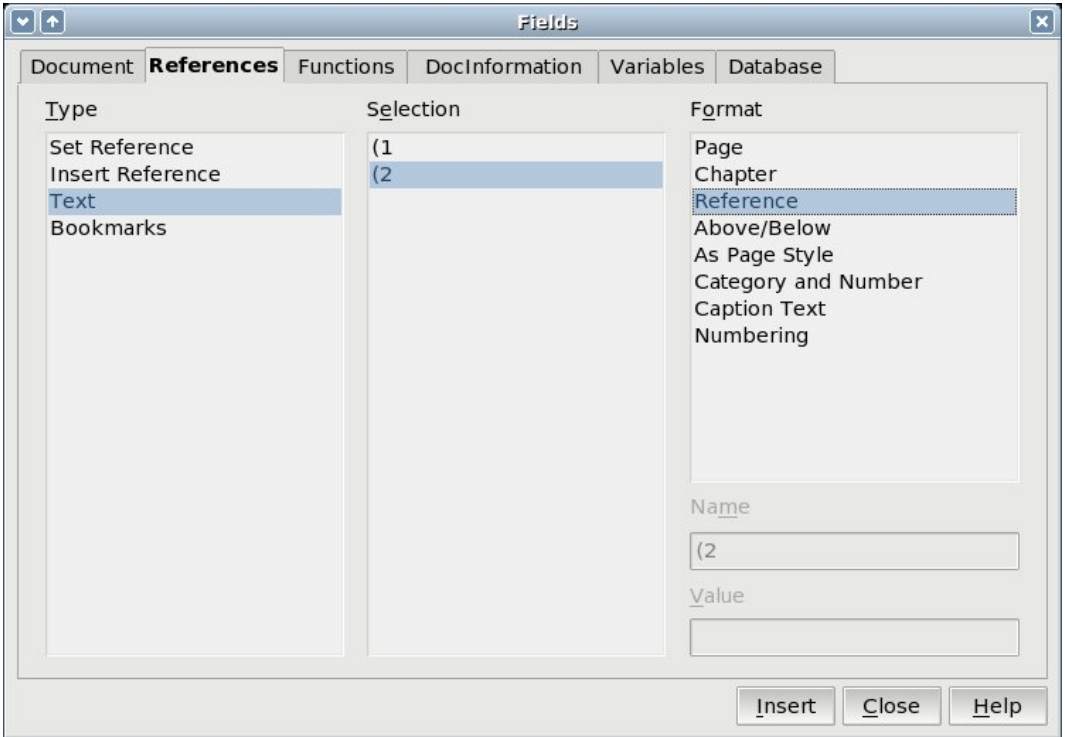

<span id="page-16-0"></span>*Imaginea 15. Inserarea unei referinţe către o ecuaţie numerotată.*

**PONT** *Pentru a insera numărul ecuaţiei fără paranteze, alegeţi Numerotare (Numbering) sub Format în loc de Referinţă (Reference).*